Standard Customer Reports

Step 2

**Custom Report Builder** 

Chose from a defined list of data points to

Calving History

Visual block table listing all of your females in production and the corresponding calving

begin...

Retrieve Summary reports for work performed on the selected date

B = birth; W = weaning; Y = yearling; U = ultrasound/scan

Active Dam's

Production Summary Detailed dam production summary, one for each dam in your active inventory

Un-resolved Breeding Records

Breeding Information

Sorted by cow location, if known

List of breeding record information.

## North American Limousin Foundation

Below are the directions to obtain your herd file from NALF and import those animals into 701x.

Instructions Search/Find

Ranch/Person

■ Herd Mamt

Pasture Groups

**▶** Barnsheet

Missing Data

Recording - Register Calves Commercial

Multi-Sire Groups

- Animal

My Account View Account

Step 1: Log in to your Digital Beef account and click "Reports" from the left side navigation bar.

Step 2: Under "Custom Report Builder" click "begin."

08/01/2018 [B,W,Y] V Birth: PDF XLS Weaning PDF XLS Yearling PDF XLS Ultrasound PDF XLS ■ Breeding Sort by Rank in Contemporary Group? 

Yes 
No DNA DNA Optional Criteria for Weaning, Yearling and Ultrasound Worksheets Cooperators Sort and Group PDF version by Contemporaries? 

Yes 
No Include: 
All animals 
Bulls only 
Females only Private Treaty Customers Weaning Worksheet Yearling Worksheet Ultrasound Worksheet ■ Reports Step This worksheet lists all of your un-weaned This worksheet lists all of your animals This worksheet lists all of your animals animals between the ages of 100 and 310 days of age. The report identifies the optimal approaching their yearling window. The report identifies the optimal measurement window. Animals need to be at least 26 approaching their ultrasound window. The report identifies the optimal measurement Work Queues

Step 3: Click "Select/Deselect All" to select all available data.

Step 4: Click "Get Spreadsheet."

Step 5: Click "Download Spreadsheet."

Be sure to remember the name of your spreadsheet and location of where you save it in your folders.

| Use                                                            | Both V Sort Results By Tattoo V  Use the following Birth Date Range: Begin 06/14/2021 End 06/14/2023 |   |                  |               |                                      | Get Spreadsheet Step 4  Download Spreadsheet Step 5 |                             |                             |                                           |      |           |              |                | 5        |
|----------------------------------------------------------------|----------------------------------------------------------------------------------------------------|---|------------------|---------------|--------------------------------------|-----------------------------------------------------|-----------------------------|-----------------------------|-------------------------------------------|------|-----------|--------------|----------------|----------|
| Include Legacy                                                 |                                                                                                    |   |                  |               |                                      |                                                     |                             |                             |                                           |      |           |              | tifier filters | <b>3</b> |
| Animal Information                                             |                                                                                                    |   | Birth            |               |                                      | Ultrasound                                          |                             |                             | Growth & Maternal EPD's                   |      |           |              |                |          |
| ✓ Breed Makeup                                                 |                                                                                                    |   | <b>☑</b> \       | Weight 🔽 Rati | io                                   | <b>V</b>                                            | Date 🛮                      | Weight                      |                                           | ~    | CED       | <b>V</b>     | BW             |          |
| ✓ Name                                                         |                                                                                                    |   | ✓ 5              | Service Type  |                                      | <b>V</b>                                            | REA 🛮                       | REA Rat                     | io                                        | ~    | ww        | $\checkmark$ | YW             |          |
| <ul><li>✓ Scur Score</li><li>✓ Color</li><li>✓ Tag #</li></ul> |                                                                                                    |   | ₩ 6              | Birth Type    |                                      | <b></b> ■                                           | AT 🛮                        | FAT Rati                    | io                                        | ~    | MK        | ~            | TM             |          |
|                                                                |                                                                                                    |   | ✓ Calving Ease   |               |                                      | <b>V</b> 1                                          | MF 🛮                        | IMF Ratio                   |                                           | ~    | CEM       |              |                |          |
|                                                                |                                                                                                    |   | Weaning  Date    |               | Production # Progeny # Weaned Calves |                                                     |                             | Intake & Carcass EPD's      |                                           |      |           |              |                |          |
| Pedigree Information  Reg# Name Tattoo                         |                                                                                                    |   |                  |               |                                      |                                                     |                             | ~                           | CW                                        | ✓ F  | REA<br>MB |              |                |          |
|                                                                |                                                                                                    |   | ✓ Weight ✓ Ratio |               |                                      |                                                     |                             | ~                           | FT                                        | ✓ I  |           |              |                |          |
| Sire 🗸                                                         |                                                                                                    |   | weight Ratio     |               |                                      | Avg Wean Ratio                                      |                             |                             | ~                                         | ☑ YG |           |              |                |          |
| Dam ✓<br>Maternal<br>GrandSire                                 | ✓                                                                                                    | V |                  | _             |                                      |                                                     | Daughte<br>only)<br>Calving | ers in Prodo<br>Interval (c | uction (bulls<br>ows only)<br>(cows only) |      |           |              |                |          |

**Step 6:** Log in to the 701x web app at mobile.701x.com.

**Step 7**: Open navigation bar on left side of screen and click "Ranch Tools" -> "Associations" -> "Data Import."

**Step 8:** Choose the ranch you want animals added to as well as the association these animals are registered with.

**Step 9:** Choose the file you want to upload.

\*\*this is the file from steps 1-5.

<u>Step 10:</u> Select how you would like animals imported and then click "yes".

- Option 1: "Create and Update Reg. Animals" this will allow import to update data on any animals it is able to match up through unique identified such as Registration number. For the animals that don't have a viable match in 701x, it will create them as a new animal in the system.
- Option 2: "Only Update Reg. Animals" This will only update data on animal it is able to match through unique identifiers. The rest of the animals on spreadsheet will NOT be added to 701x.

Conrgatulations - your Import is now started. You will receive an email once import is complete.

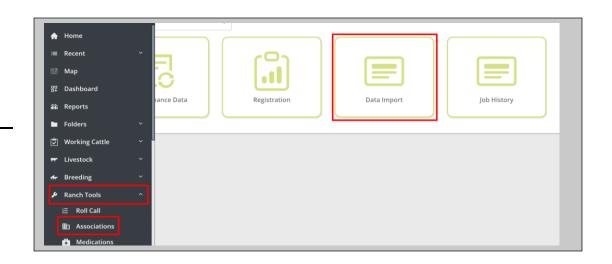

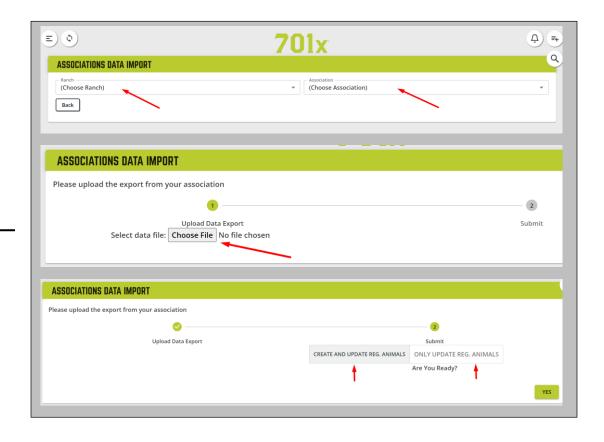